### **Premessa: l'inventario regionale delle emissioni in atmosfera - INEMAR Veneto**

**Preliminarmente all'utilizzo delle stime di emissione comunali contenute nel database INEMAR Veneto, si raccomanda la lettura della documentazione relativa all'ultima edizione dell'inventario regionale disponibile sul sito**  web di ARPA Veneto alla pagina: http://www.arpa.veneto.it/temi-ambientali/aria/emissioni-di**inquinanti/inventario-emissioni**, ove **sono scaricabili la Relazione generale con Allegati ed una descrizione della struttura della base dati. E' inoltre presente il link per accedere alla sezione di download dei dati di emissione comunali.** 

Per quanto l'inventario regionale fornisca stime delle emissioni in atmosfera alla scala comunale, la precisione a questa scala geografica risulta sicuramente inferiore rispetto a quella potenzialmente raggiungibile con uno studio di dettaglio a scala comunale: un inventario regionale, per sua natura, non può considerare tutte le specificità locali in quanto finalizzato a fornire un quadro di insieme ed interessato a tener conto delle variazioni delle emissioni nelle diverse parti del territorio, ma soprattutto in relazione alle sorgenti più importanti.

La mancanza di precisione ad una scala di dettaglio territoriale è un fattore secondario se si tiene conto della scala più ampia su cui si esplicano i fenomeni di inquinamento dell'aria, ma può risultare un problema quando si tratti di valutare il rispetto di obiettivi di riduzione dello stesso ordine di grandezza o inferiori rispetto alle incertezze in gioco.

**In merito alle stime di emissione a livello comunale**, esse forniscono un'informazione di massima circa la tipologia ed il peso dei principali macrosettori emissivi che impattano sui diversi inquinanti atmosferici.

Il loro utilizzo deve dunque essere finalizzato ad orientare le politiche di contenimento dell'inquinamento atmosferico che possono essere realizzate a questa scala territoriale, coerentemente con quelle di risanamento attuate ai livelli territoriali superiori (provinciale e regionale).

# **Percorso per lo scarico dati di INEMAR Veneto**

**1. Dalla pagina web** http://www.arpa.veneto.it/temi-ambientali/aria/emissioni-di-inquinanti/inventario-emissioni scorrere i contenuti fino alla sezione 'Consulta i dati'.

Da qui è possibile:

- ⋅ creare un'elaborazione personalizzata ('Crea un'elaborazione personalizzata') o scaricare un'elaborazione personalizzata effettuata da un altro utente ('Scarica i risultati di un'elaborazione personalizzata')
- scaricare elaborazioni a livello regionale o provinciale già "preconfezionate" ('Scarica una elaborazione standard per Regione', 'Scarica una elaborazione standard per Provincia')

Per creare le torte emissive comunali è necessario scegliere l'opzione: 'Crea un'elaborazione personalizzata'

-----------------------------------------------------------------------------------------------------------------------------------------------

# **2. Registrarsi con il proprio indirizzo e-mail per accedere**

-----------------------------------------------------------------------------------------------------------------------------------------------

# **3. Si passa a selezionare uno o più inquinanti nella schermata:**

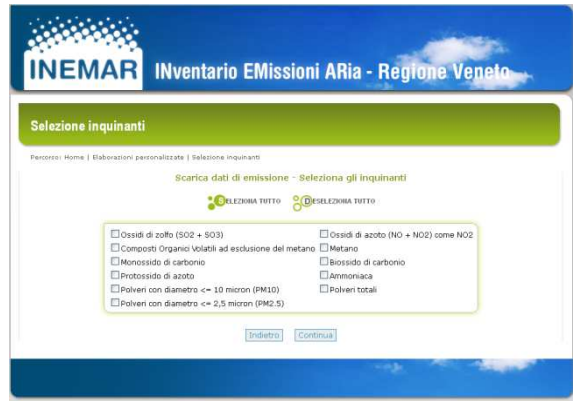

Dopo avere effettuato la selezione del/degli inquinanti con il flag  $\boxtimes$ , premere il tasto 'Continua'

-----------------------------------------------------------------------------------------------------------------------------------------------

### **4. Si passa a selezionare uno o più combustibili nella schermata:**

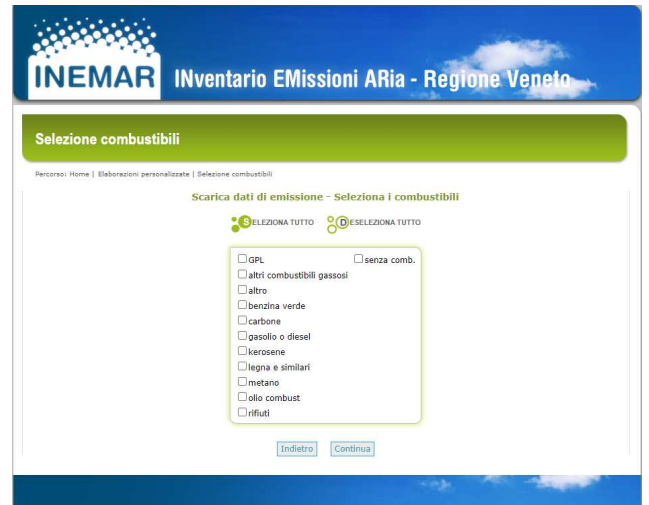

**ATTENZIONE**: per ottenere un bilancio completo (per inquinante e comune) è necessario selezionare TUTTI i combustibili. Selezionare un combustibile alla volta solo se si desidera visualizzare il contributo all'emissione dell'inquinante del singolo combustibile.

Dopo avere effettuato la selezione del/dei combustibili con il flag  $\boxtimes$ , premere il tasto 'Continua'

-----------------------------------------------------------------------------------------------------------------------------------------------

### **5. Si passa a selezionare uno o più comuni nella schermata:**

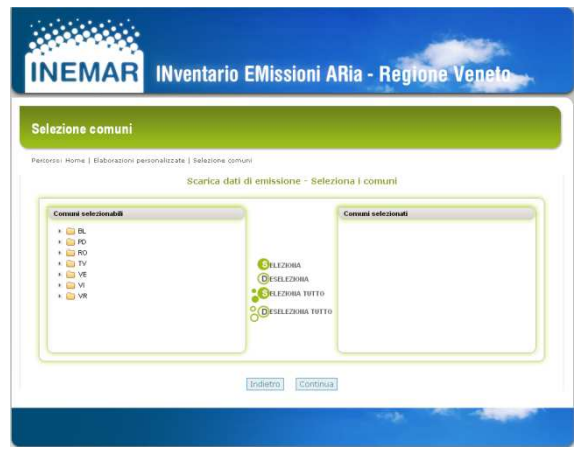

**ATTENZIONE**: se si intende scaricare i dati di emissione di tutti i comuni della provincia, selezionare la provincia desiderata e premere il tasto 'Seleziona'; se si intende scaricare i dati di emissione di un solo comune, aprire il menu (triangolino accanto alla sigla della provincia) e dopo avere selezionato il comune, premere il tasto 'Seleziona' Dopo avere effettuato la selezione del/dei comuni, premere il tasto 'Continua'

-----------------------------------------------------------------------------------------------------------------------------------------------

## **6. Si passa a selezionare uno o più macrosettori/settori/attività emissive nella schermata:**

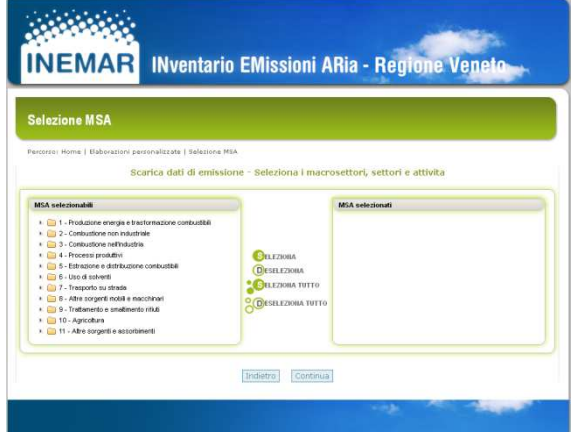

**ATTENZIONE**: per ottenere un bilancio completo (per inquinante e comune) è necessario selezionare TUTTI i macrosettori (dall'1 all' 11), premendo il tasto 'Seleziona tutto'. Selezionare un macrosettore/settore/attività alla volta solo se si desidera visualizzare il contributo all'emissione dell'inquinante del singolo macrosettore/settore/attività. Dopo avere effettuato la selezione del/dei macrosettori/settori/attività, premere il tasto 'Continua'

-----------------------------------------------------------------------------------------------------------------------------------------------

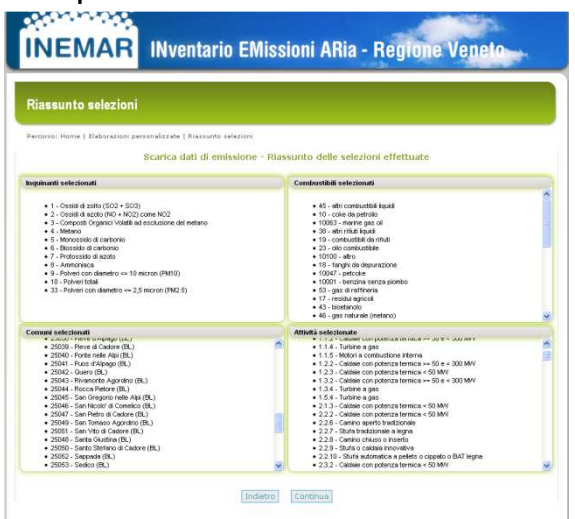

## **7. Compare la sintesi delle selezioni effettuate:**

Se l'elenco corrisponde a quanto selezionato, premere il tasto 'Continua', altrimenti per ridefinire la selezione di inquinanti o combustibili o comuni o macrosettori/settori/attività premere il tasto 'Indietro'

**8. Viene richiesta la modalità di aggregazione dei dati che comparirà nel file che si sta creando:** 

-----------------------------------------------------------------------------------------------------------------------------------------------

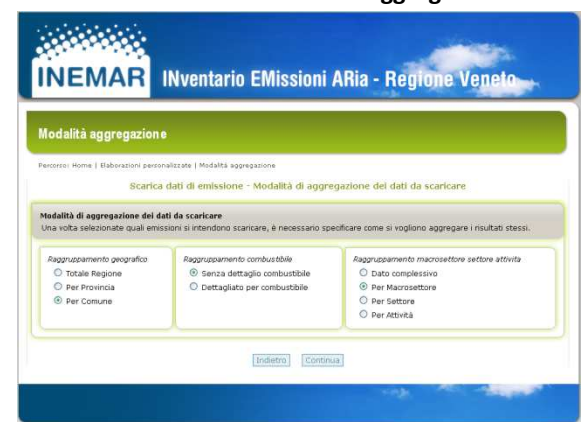

Per Raggruppamento geografico:

- ⋅ totale regionale (come somma regionale di tutti i comuni selezionati precedentemente al punto 5.)
- ⋅ totale per provincia (come somma provinciale di tutti i comuni selezionati precedentemente al punto 5.)
- ⋅ totale per comune (come somma per ciascun comune dell'elenco di comuni selezionati precedentemente al punto 5).

Per Raggruppamento combustibile:

- ⋅ senza dettaglio combustibile (come somma di tutti i combustibili selezionati precedentemente al punto 4.)
- ⋅ dettagliato per combustibile (come somma per ciascun combustibile dell'elenco di combustibili selezionati precedentemente al punto 4.)

Per Raggruppamento macrosettore, settore, attività:

- ⋅ Dato complessivo (come somma di tutti i macrosettori/settori/attività selezionati precedentemente al punto 6.)
- ⋅ Per Macrosettore (come somma per ciascun macrosettore dell'elenco di macrosettori selezionati precedentemente al punto 6.)
- ⋅ Per Settore (come somma per ciascun settore dell'elenco di settori selezionati precedentemente al punto 6.)
- ⋅ Per Attività (come somma per ciascuna attività dell'elenco di attività selezionate precedentemente al punto 6.)

# **9. Estrazione dei dati mediante creazione del file:**

Per scaricare il file dei dati selezionati, annotare il nome del file, recante data e ora della richiesta e selezionare il link 'Scarica file'

-----------------------------------------------------------------------------------------------------------------------------------------------

-----------------------------------------------------------------------------------------------------------------------------------------------

## **10. Salvataggio del file creato dall'utente:**

Compare una schermata con l'elenco di file creati da tutti gli utenti che possono accedere al sistema. Selezionare il file creato e salvarlo nel proprio PC. Il file si presenta in formato Excel compresso (.zip) ed è utilizzabile da tutti gli utenti (si consiglia di prendere nota del nome del file).

----------------------------------------------------------------------------------------------------------------------------------------------- **Una volta aperto il file, i dati possono essere ordinati/elaborati secondo le necessità dell'utente.** 

-----------------------------------------------------------------------------------------------------------------------------------------------

**Per creare un nuovo file selezionare il link "Crea un nuovo file'** 

# **Esempio: costruire il grafico a torta delle emissioni comunali di PM10 per macrosettore**

Si propone come esempio la costruzione del grafico a torta delle emissioni di PM10 per macrosettore a livello comunale:

- ⋅ seguire i punti 1. e 2.
- ⋅ selezione inquinante: al punto 3. selezionare con il flag 'Polveri con diametro <= 10 micron (PM10)', poi premere il tasto 'Continua'
- ⋅ selezione combustibile: al punto 4. selezionare 'Seleziona tutto', poi premere il tasto 'Continua'
- selezione comune: al punto 5., aprire il menu (triangolino accanto alla sigla della provincia 'VI') e dopo avere selezionato il comune di interesse, premere il tasto 'Seleziona', poi premere il tasto 'Continua'
- ⋅ selezione macrosettori, settori e attività: al punto 6. selezionare 'Seleziona tutto', poi premere il tasto 'Continua'
- ⋅ a questo punto compare il riassunto delle selezioni effettuate, premere il tasto 'Continua'
- ⋅ ora compare la Modalità di aggregazione dei dati da scaricare.
- Scegliere i seguenti:
	- o Raggruppamento geografico: per comune
	- o Raggruppamento combustibile: senza dettaglio combustibile
	- o Raggruppamento macrosettore settore attività: per macrosettore
	- e poi premere il tasto 'Continua'
- ⋅ annotare il nome del file e, dopo la sua creazione, selezionare il link 'scarica file'
- selezionare il file dall'elenco e salvarlo sul proprio PC
- ⋅ decomprimere il file .zip ed aprirlo con il programma Excel

Elaborazioni del file Excel, versione MS Office 2003:

- ⋅ dopo avere selezionato tutte le colonne del file, selezionare 'Dati' e 'Ordina' per Codice Macrosettore crescente
- ⋅ selezionare le colonne 'Descrizione Macrosettore' e 'PM10' e selezionare 'Inserisci', 'Grafico', 'Torta'
- con il pulsante destro del mouse selezionare l'area del grafico e scegliere 'Opzioni grafico' e successivamente 'Etichetta dati' e 'Percentuale'
- ⋅ a questo punto compaiono nel grafico a torta le etichette relative al contributo % dei diversi macrosettori emissivi

**ATTENZIONE**: si segnala come sia possibile, a seconda dell'inquinante, che non tutti i macrosettori presentino emissioni.

**Per chiarimenti sulle modalità di scarico ed elaborazione dei dati di emissione, contattare ARPAV - Dipartimento Regionale Qualità dell'Ambiente - Ufficio Modellistica e Inventari al seguente indirizzo email: orar@arpa.veneto.it**